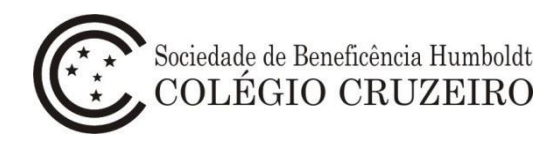

## **Manual do Usuário – Matrícula Online Alunos Novos - 2ª etapa**

1 - Acesse o portal do Colégio Cruzeiro [\(www.colegiocruzeiro.com.br\)](http://www.colegiocruzeiro.com.br/) e clique na opção **"Cruzeiro Online".**

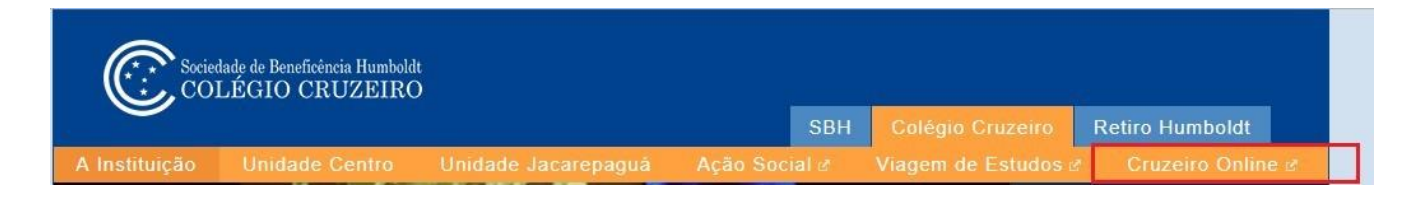

2 – Acesse o sistema Colégio Cruzeiro Online utilizando login e senha do Responsável Financeiro.

✓ Caso tenha dificuldade na utilização do login e senha, favor enviar e-mail para: sistemas@colegiocruzeiro.com.br

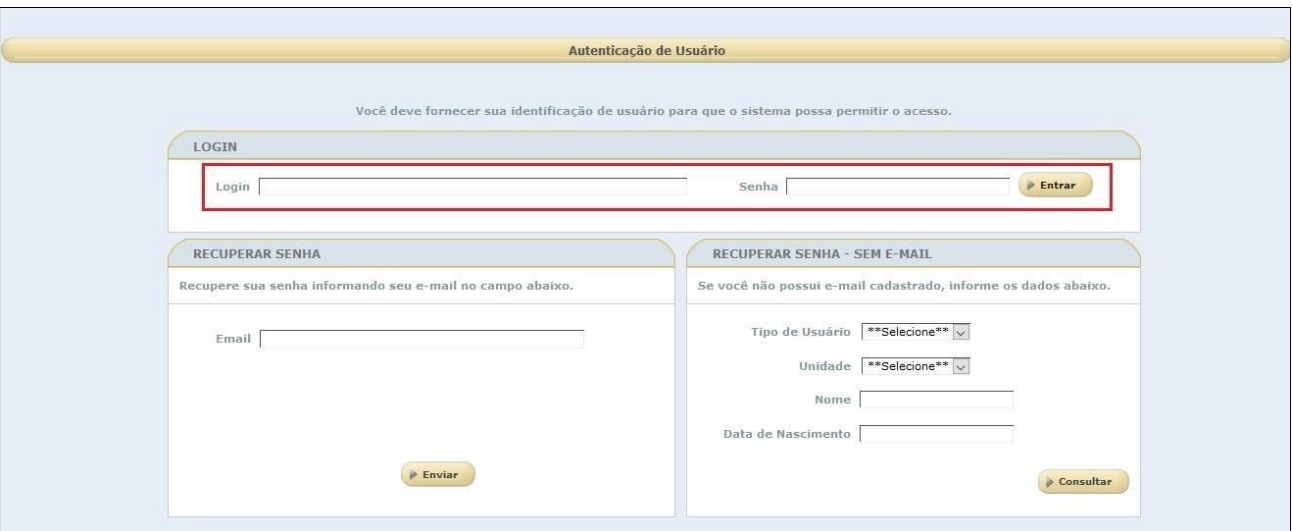

– Selecione a opção **Secretaria > Matrícula > Alunos Novos**.

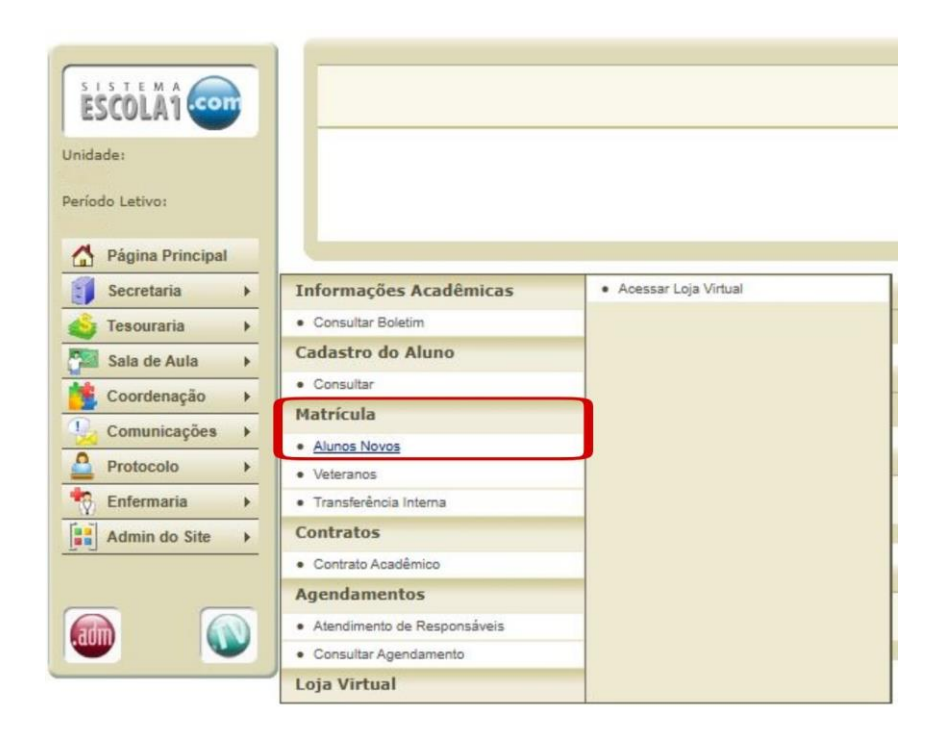

 – Clique no botão **"Prosseguir"** para continuar o processo de Matrícula Online. Caso tenha mais de um aluno, o processo deverá ser realizado individualmente.

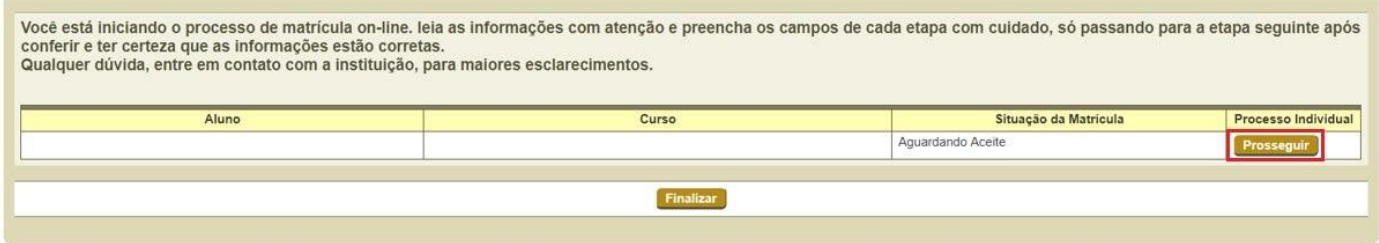

– Preencha os dados médicos do aluno. Clique em **Salvar**.

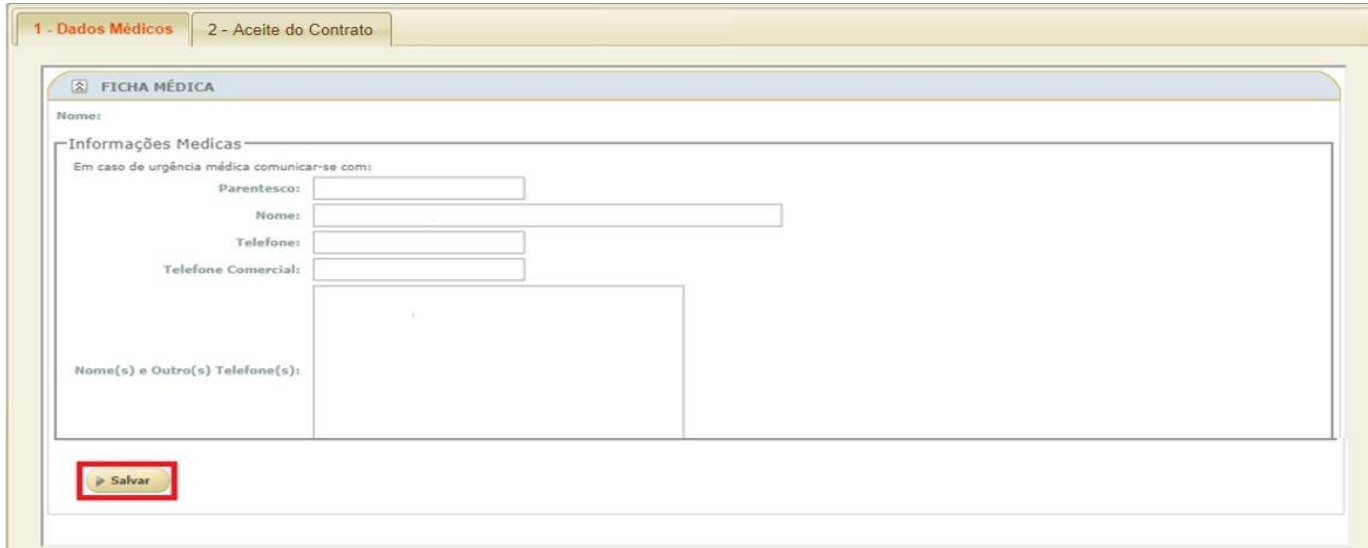

6 – Será exibida a tela contendo os termos do contrato para leitura, aceite e impressão. Clique em **"Declaro que li e aceito os termos acima"** e, em seguida, clique em **"Aceitar"**.

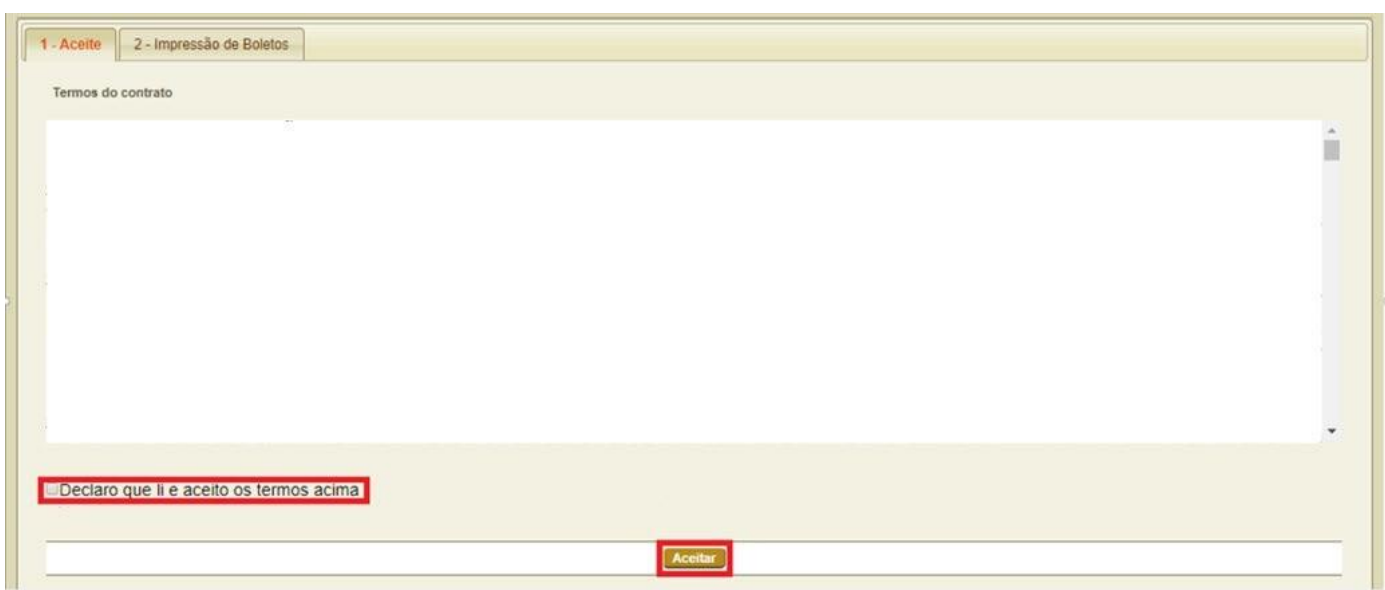

7 - Para finalizar esta etapa da matrícula online será exibida a tela de emissão do boleto. Selecione e clique em **"Imprimir"**.

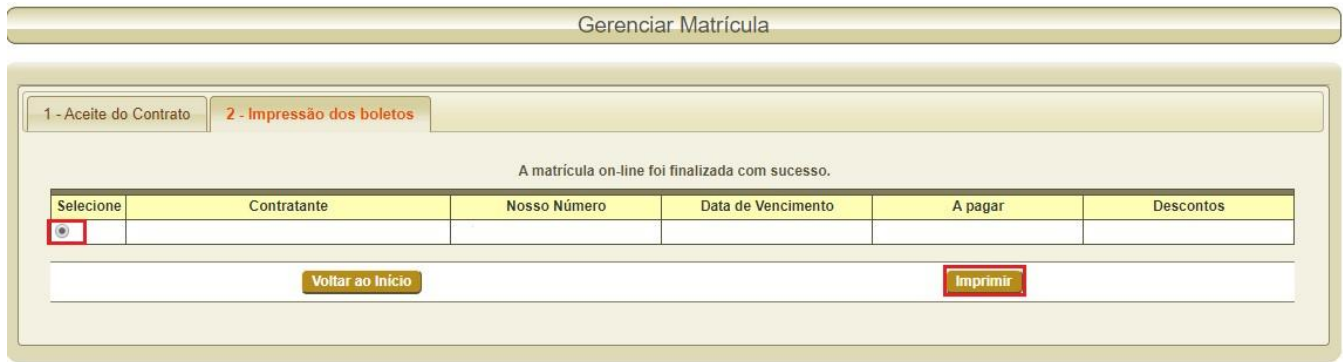